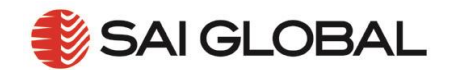

# **I2I USER GUIDE 001 – "HOW TO REGISTER – NEW USER"**

New User Registration for i2i Platform is a simple process that only has to be performed once by each user. The three step process is:

- 1. Accessing the i2i Website
- 2. Entering your Registration Details, and
- 3. Confirming your Registration

To see the registration process, view a quick video [here.](https://www.youtube.com/watch?v=Xh6Ey6iWbBU)

## **1. Accessing the i2i Website**

- 1. To access i2i Platform simply clink on the <http://i2.saiglobal.com/> or type the address into your browser
- 2. Select the '*Register* 'button on the top left hand side of the web site

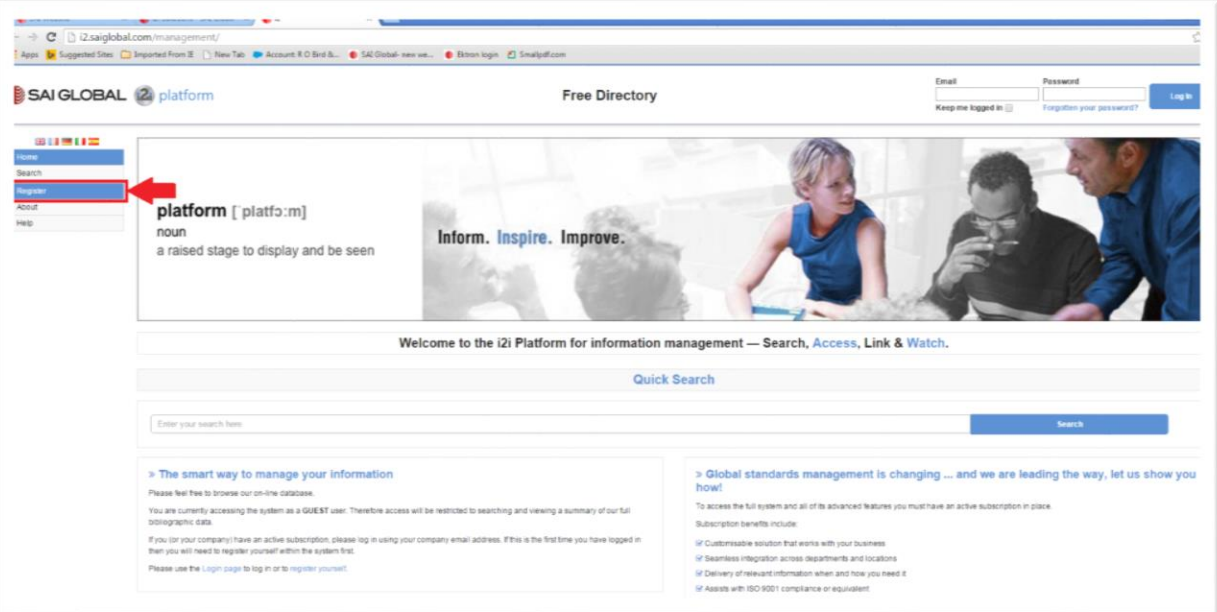

**Figure 1 - i2i Platform Website**

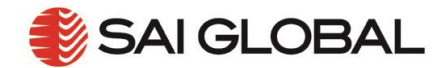

## **2. Enter your Registration Details**

### **2.1Authenticate Yourself**

After selecting the '*Register'* button on the i2i Platform Website you will be prompted '*Authenticate Yourself'*. Simply:

- 1. Determine if your computer is a public/shared computer or a private computer
- 2. Select the '*Register…'* button

**Note**: **Do not enter** your Corporate Email Address or Password on the *Authenticate Yourself* form

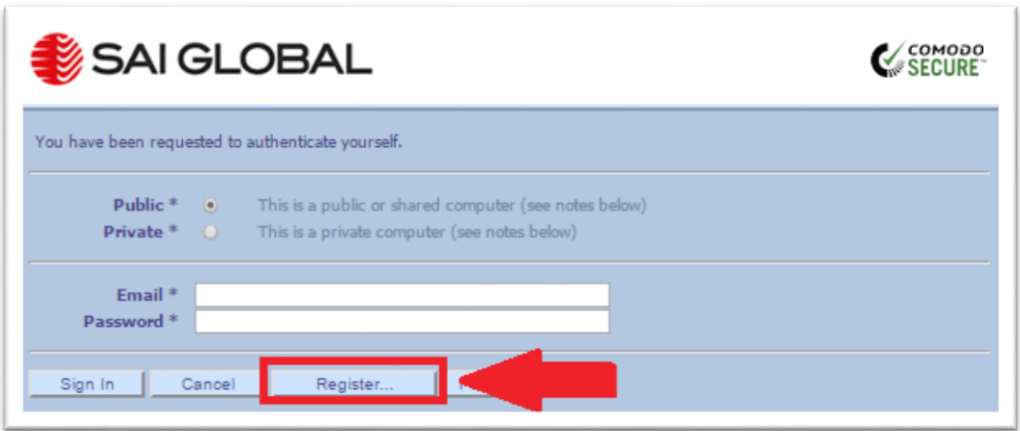

#### **Figure 2 – Authenticate Yourself Form**

### **2.2Registration Details - #1**

After selecting the '*Register'* button on the '*Authenticate Yourself'* form you will promoted to:

- 1. Enter your Corporate Email Address
- 2. Create your Password
- 3. Confirm your Password
- 4. Select the '*Next>>'* button

**Note:** Your Password must be a **minimum of 6 Characters**

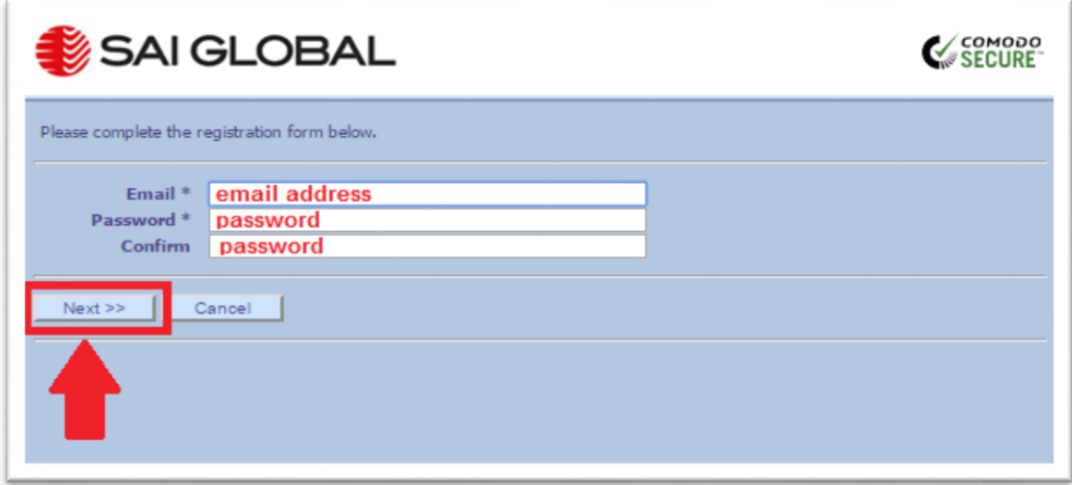

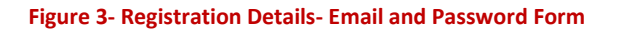

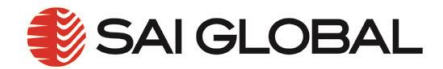

### **2.3Registration Details - #2**

After entering your Email and Password details you will be prompted to complete your Organisational Details:

- 1. Enter your *Title* (Optional Free Text Field)
- 2. Enter your *First Name* (Mandatory Free Text Field)
- 3. Enter your *Company* details (Mandatory Drop Down List)
- 4. Enter your *Division* details (Mandatory Drop Down List)
- 5. Enter your *Department* details (Mandatory Drop Down List)
- 6. Enter your *County* (Mandatory Drop Down List)
- 7. Enter your *Telephone* Number (Optional Free Text Field)
- 8. Enter your *Mobile* Number (Optional Free Text Field)
- 9. Select *Confirm* Check Box
- 10. Select the '*Register'* button

**Note**: Where values for *Division* or *Department* have not been defined then these fields will be Optional Free Text Fields.

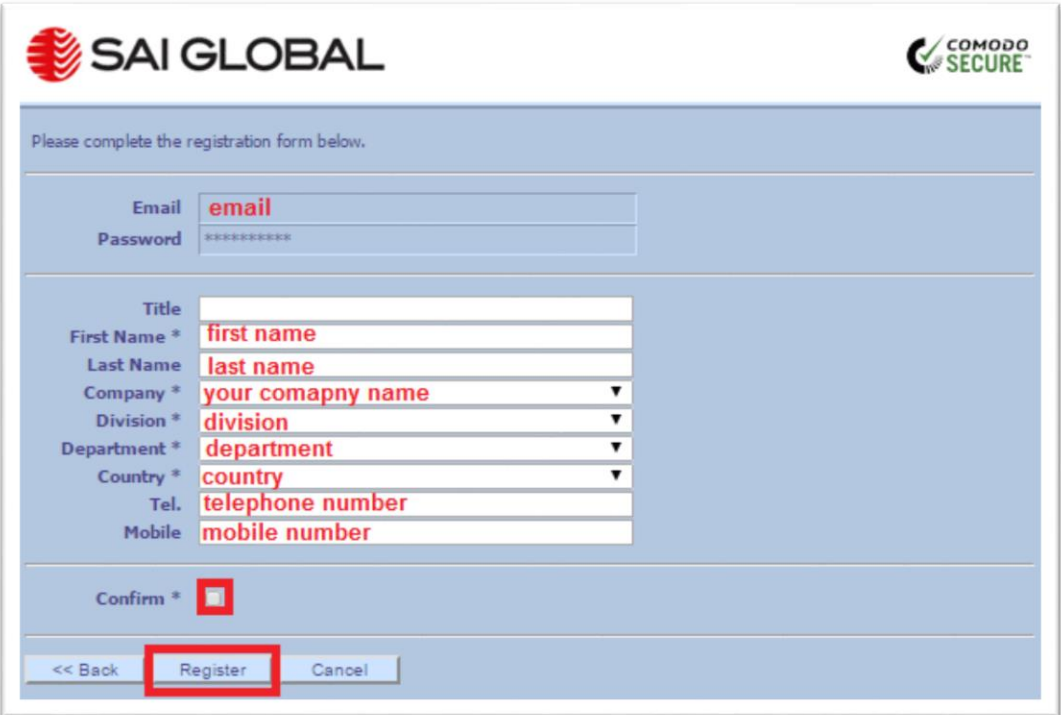

**Figure 4 – Registration Details – Organisational Details Form**

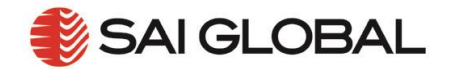

## **3. Confirm Your Registration**

After completing your Organisational Details you will receive an on screen confirmation of your registration request.

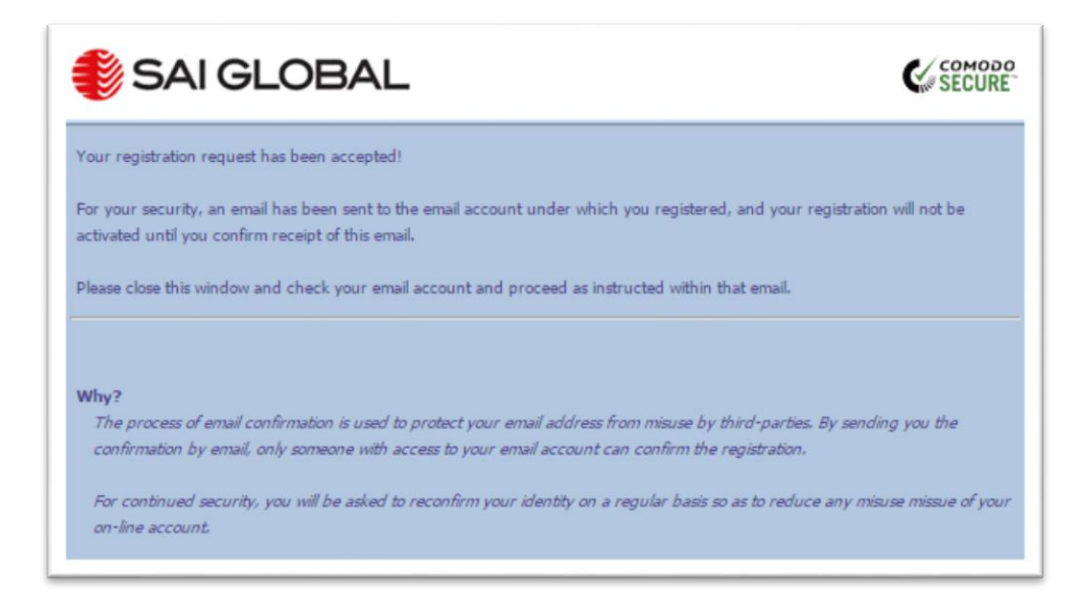

#### **Figure 5 – Registration request confirmation**

You will also receive an '*E-mail Confirmation'* from SAI Global. You must complete this process to confirm that yours is a valid email address:

- 1. Open the following email
- 2. Click on the '*Confirm Sign-in Registration'* button

#### **Note:**

- 1. If you have not received the 'Confirm Registration' email please **check your Junk/Spam** folder
- 2. If nothing happens after clicking on the '*Confirm Sign-in Registration'* button please check with your Email Administrator to ensure that your security settings have not blocked the link.

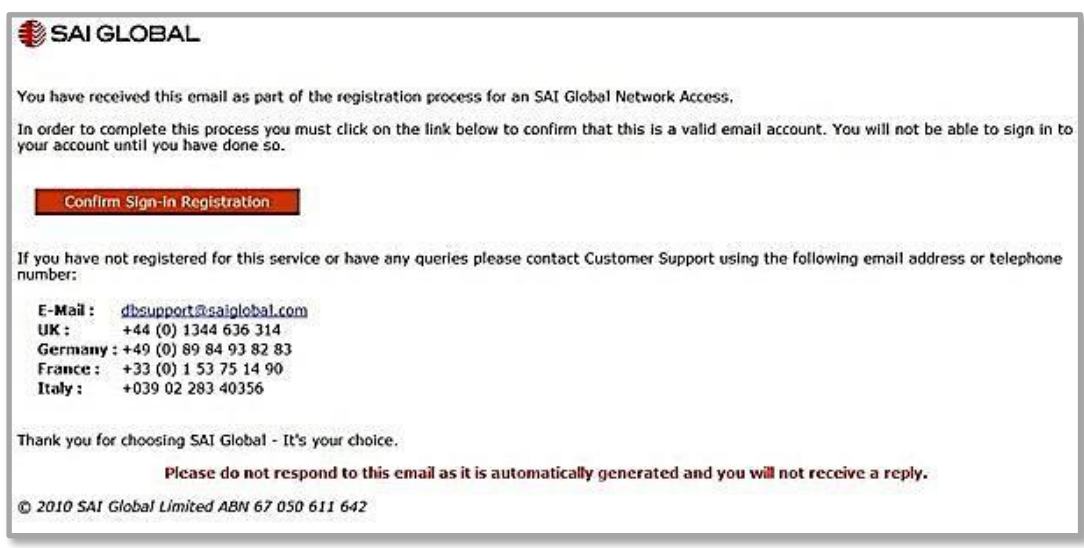

**Figure 6 – E-mail Confirmation**